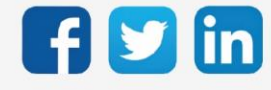

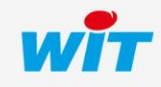

www.wit.fr

## SOMMAIRE

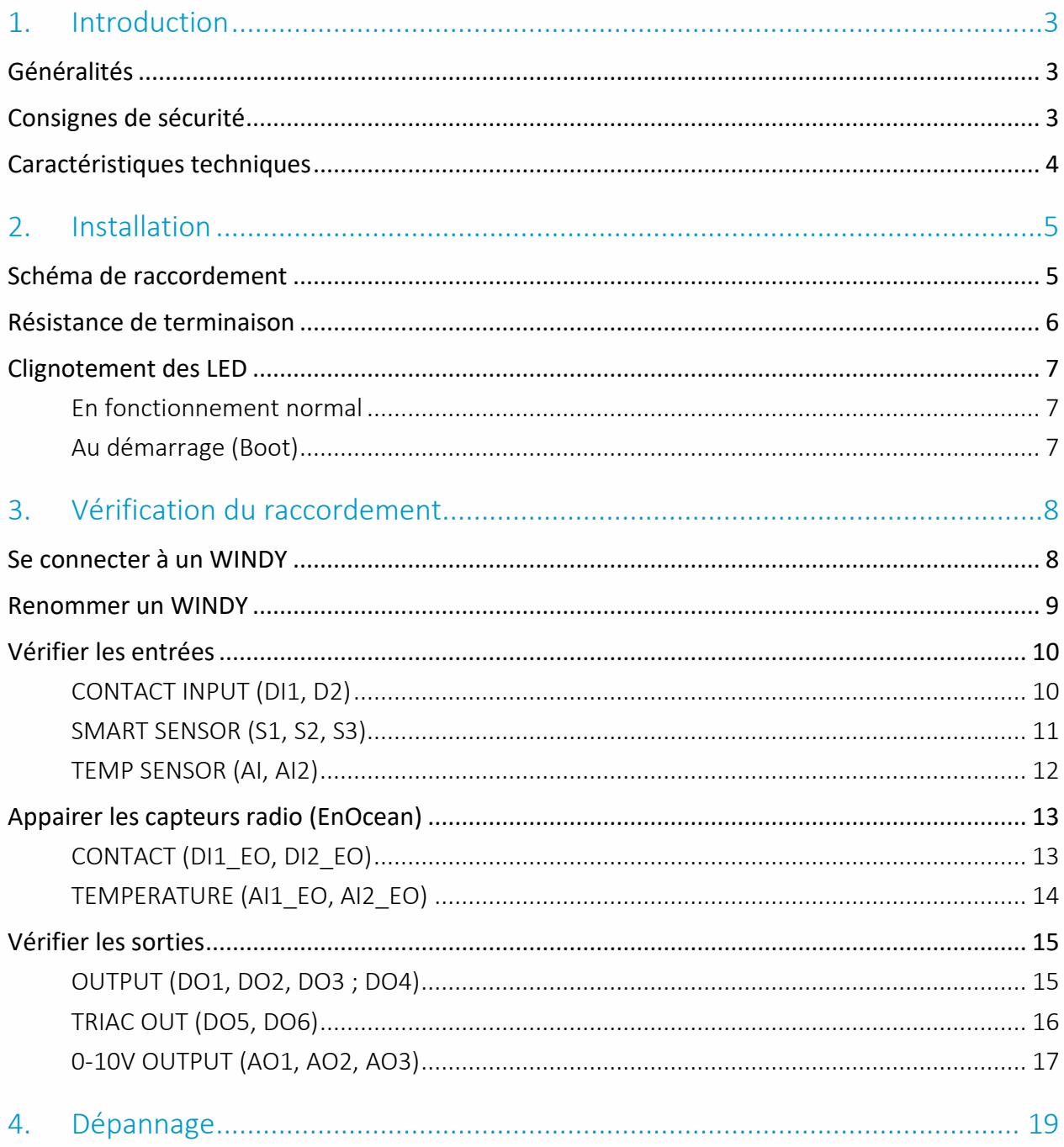

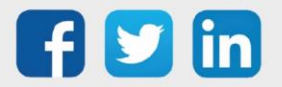

#### <span id="page-2-0"></span>1. Introduction

#### <span id="page-2-1"></span>Généralités

Cette documentation présente de manière concise :

- Comment installer et raccorder un WINDY.
- Comment vérifier le raccordement des entrées et sorties avec un smartphone ou une tablette.
- Comment appairer des capteurs radio EnOcean au WINDY.

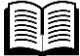

Pour plus d'informations sur le paramétrage, la configuration et l'utilisation du WINDY, se référer à la documentation Manuel - Utilisation WINDY sur [www.wit.fr.](http://www.wit.fr/)

#### <span id="page-2-2"></span>Consignes de sécurité

Pour la sécurité des biens et des personnes, il est impératif de lire attentivement le contenu de ce document avant d'installer, de faire fonctionner ou d'effectuer une opération de maintenance des produits WINDY.

L'installation, la mise en service et la maintenance des produits WINDY doivent être réalisés par un électricien qualifié en respectant les normes, directives et réglementations en vigueur.

Une installation ou une utilisation incorrecte peuvent entrainer des risques de choc électrique ou d'incendie.

Etape 1 Vérifier les points suivants au moment de la réception des produits :

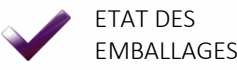

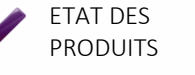

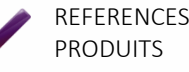

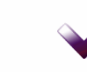

PRESENCE DE TOUS LES EQUIPEMENTS

- Etape 2 Vérifier les Equipements de Protection Individuels et Collectifs (EPI/EPC)
- Etape 3 Afin de prévenir tout risque d'électrocution, de brûlures ou d'explosion :

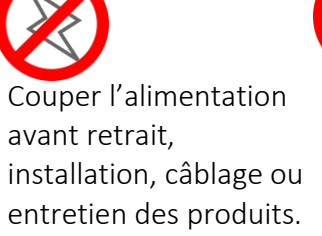

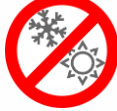

Installer les produits dans des conditions de fonctionnement normales.

Les produits ne doivent être ni démontés, ni réparés, ni modifiés.

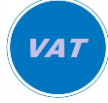

Utiliser un dispositif de détection d'absence de tension approprié.

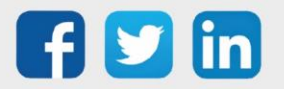

## <span id="page-3-0"></span>Caractéristiques techniques

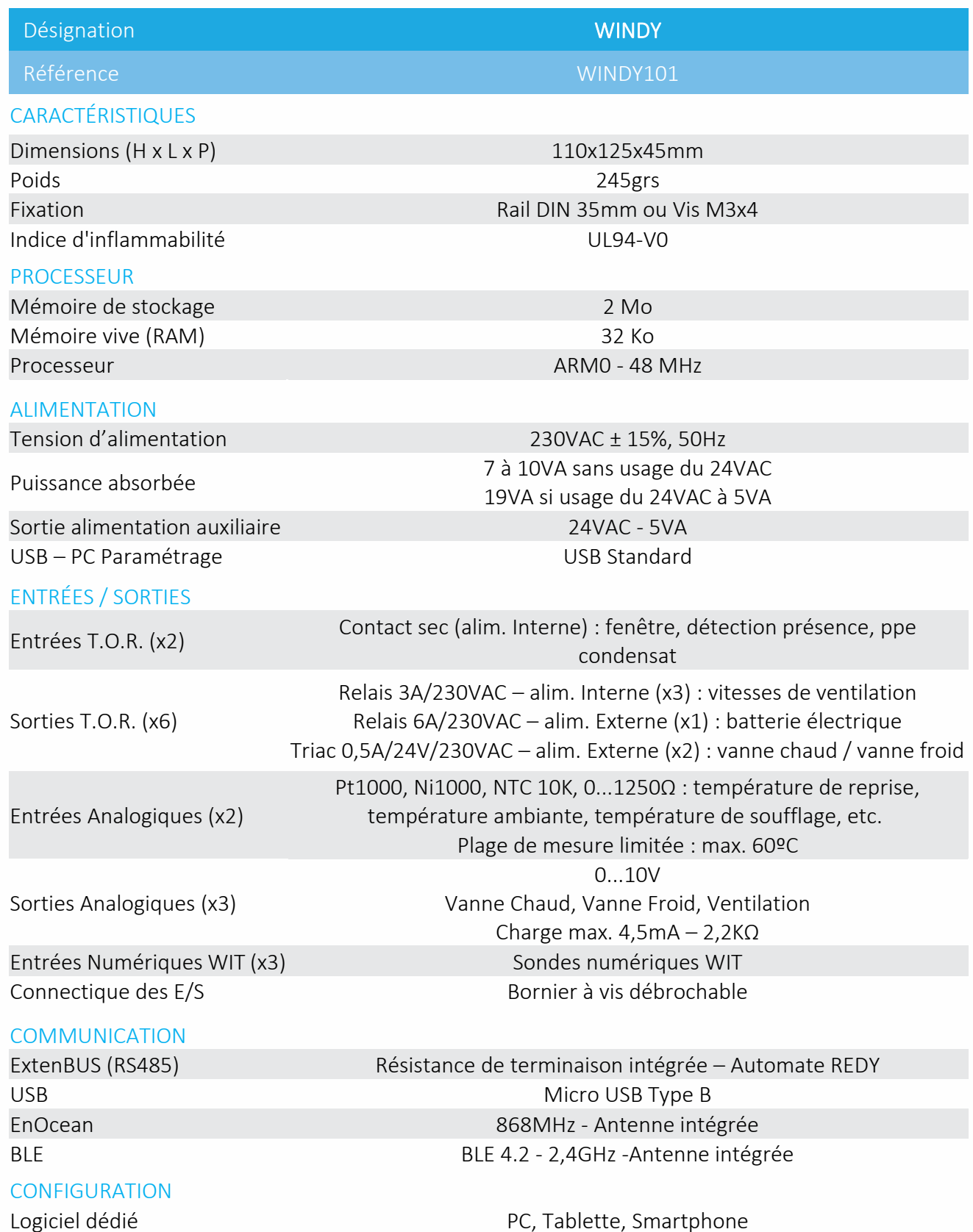

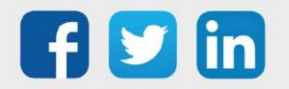

#### <span id="page-4-0"></span>2. Installation

#### <span id="page-4-1"></span>Schéma de raccordement

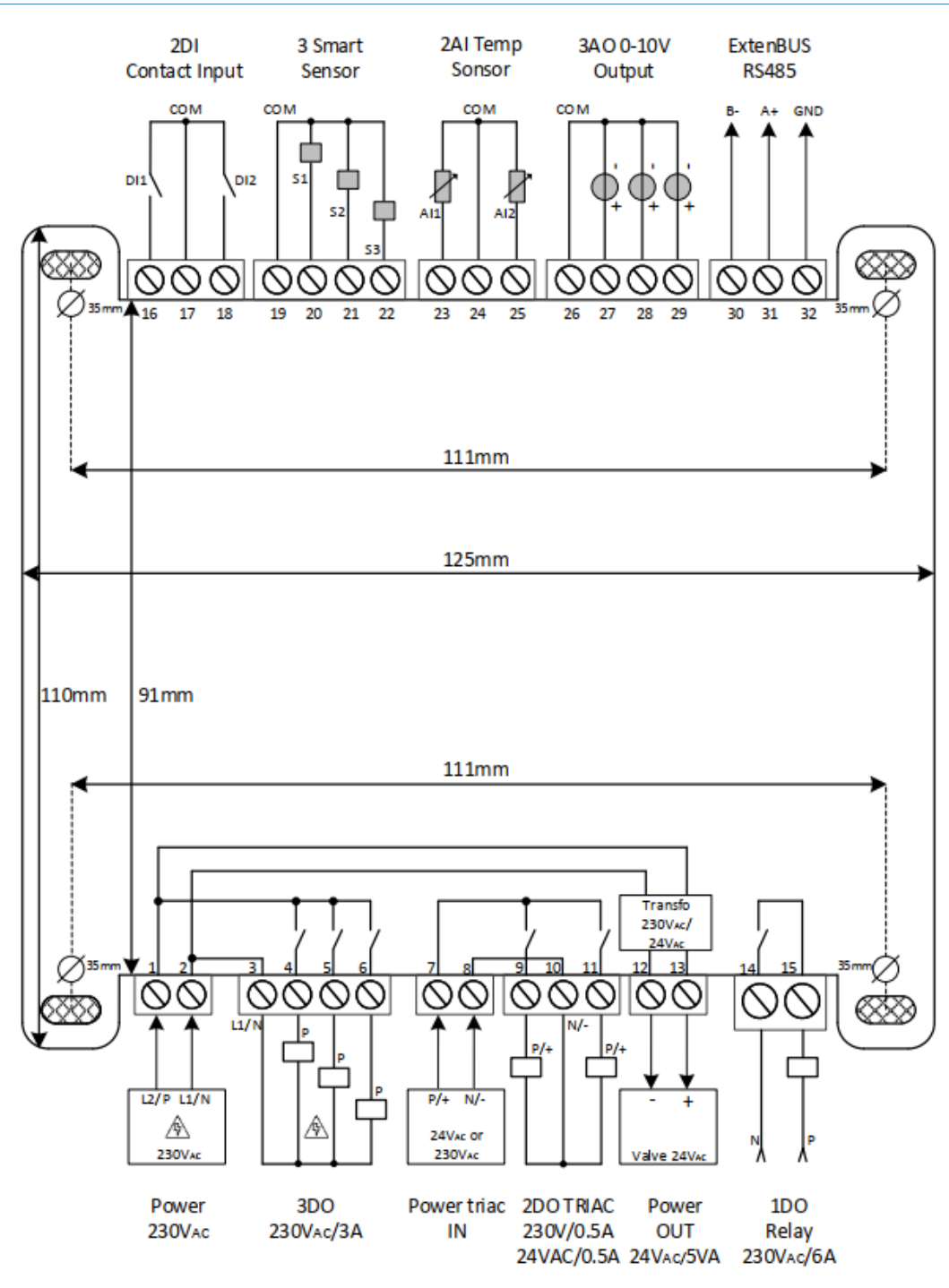

#### Smart Sensor

Distance max : 50m Type de câble conseillé : SYT ou CAT5 (6/10 ou 8/10)

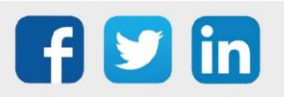

 $\left(\widehat{\bm{i}}\right)$ 

#### <span id="page-5-0"></span>Résistance de terminaison

Les résistances de terminaison ExtenBUS permettent d'équilibrer le bus lorsqu'une branche dépasse 10m. Pour équilibrer le bus, 2 résistances de terminaison de 110 ohms sont à placer entre les bornes A et B, aux extrémités de chaque branche du bus.

Le WINDY dispose nativement de cette résistance de terminaison. Celle-ci peut être activée grâce au dip-switch présent à côté des voyants :

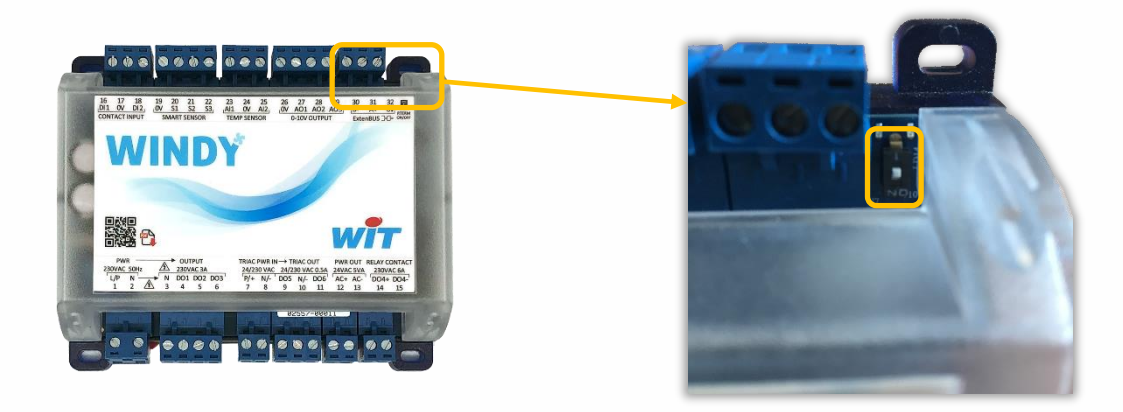

Na

Pour plus d'informations sur les préconisations ExtenBUS, se référer à la documentation Manuel d'installation REDY sur [www.wit.fr.](http://www.wit.fr/)

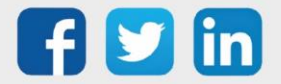

#### <span id="page-6-0"></span>Clignotement des LED

Les LED du WINDY se trouve en haut à droite du produit, à côté de la résistance de terminaison :

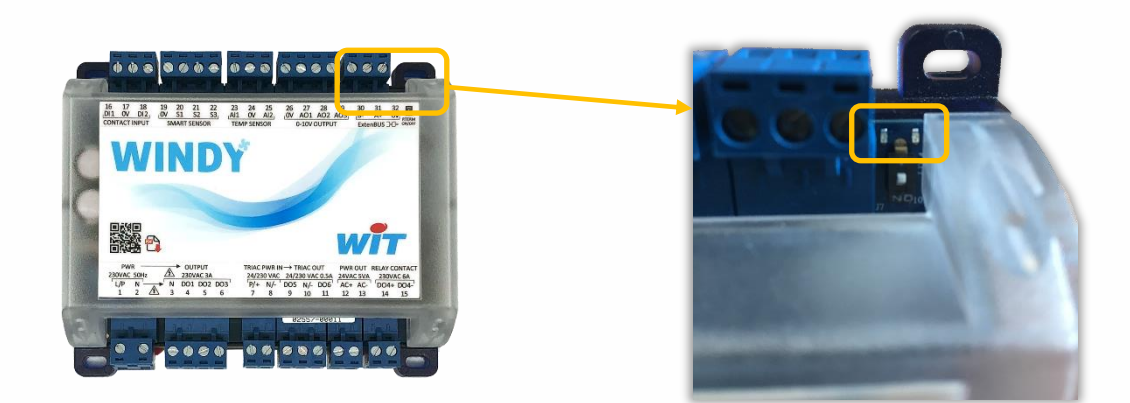

#### <span id="page-6-1"></span>**En fonctionnement normal**

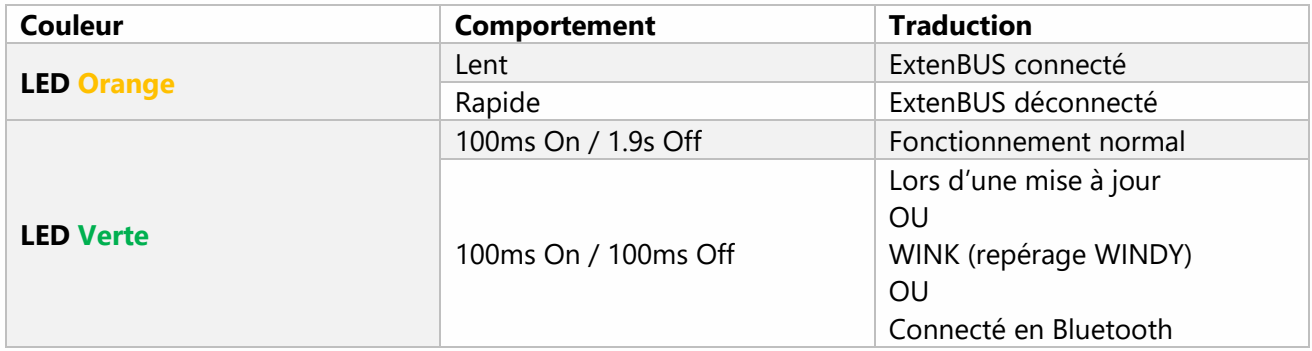

## <span id="page-6-2"></span>**Au démarrage (Boot)**

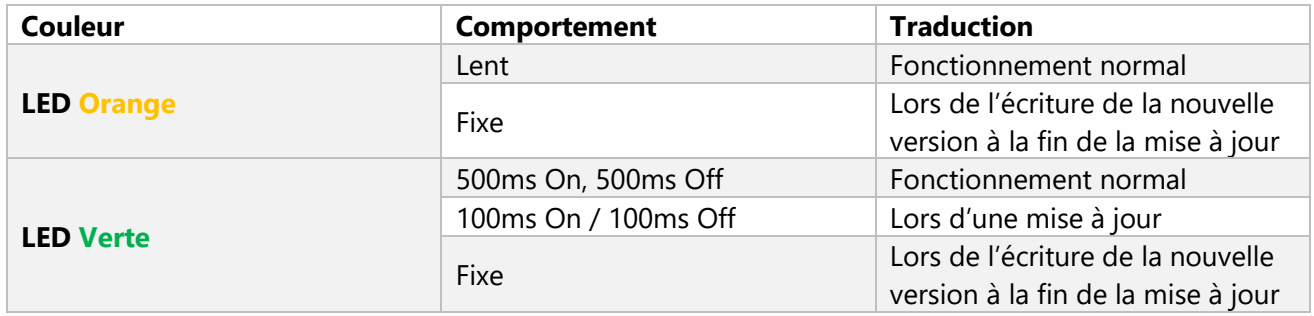

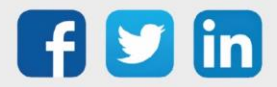

#### <span id="page-7-0"></span>3. Vérification du raccordement

#### <span id="page-7-1"></span>Se connecter à un WINDY

Sur Play Store (Android) ou App Store (iPhone), rechercher l'application « WindyTool » et l'installer.

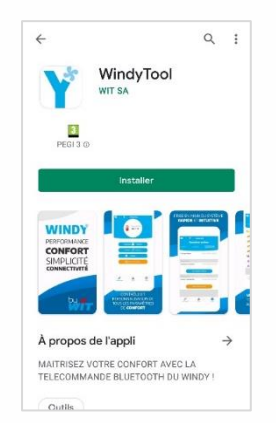

Sélectionner le WINDY auquel vous connecter :

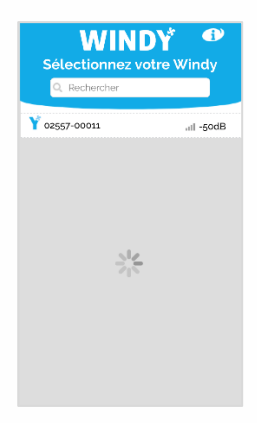

Pour identifier le WINDY, deux possibilités :

- 1. Par son numéro de série situé sur le bornier inférieur et sur son côté gauche.
- 2. En faisant clignoter le voyant vert en s'y connectant.

Pratique : si un SmartSensor est raccordé au WINDY, ce clignotement est reporté sur celui-ci.

Passer en mode « Installateur » :

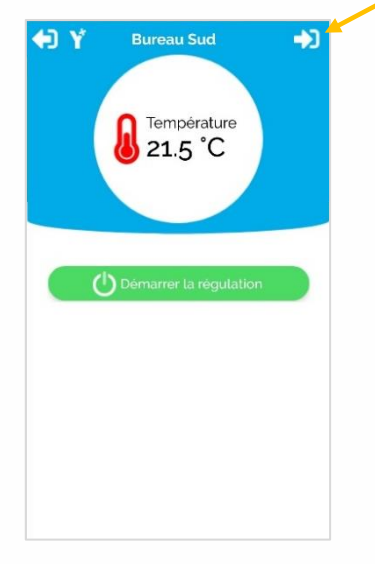

Aller sur l'icône en haut à droite Saisir le code « Installateur » (8888 par défaut)

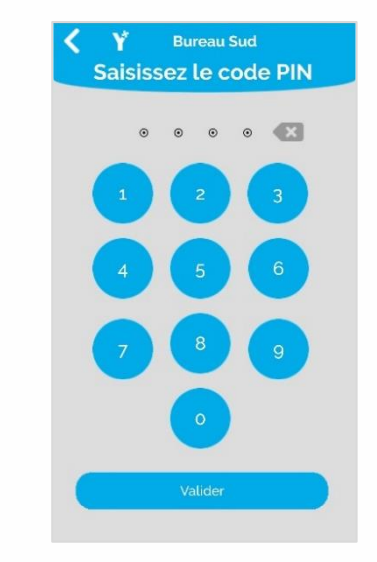

Si ce code ne fonctionne pas, c'est qu'il a été modifié. Pour le réinitialiser, connectez-vous en USB  $\left(\boldsymbol{i}\right)$ avec WINDY-PC-TOOL (voir manuel d'utilisation pour plus d'explications).

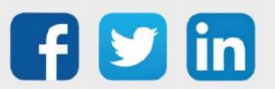

#### <span id="page-8-0"></span>Renommer un WINDY

Le nom du WINDY permet de l'identifier et de le localiser. Pour le renommer, aller dans le menu « Système », renommer le WINDY puis « Appliquer le nouveau nom ».

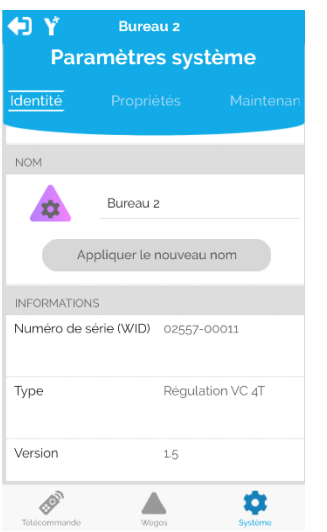

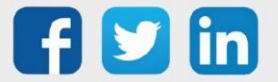

#### <span id="page-9-0"></span>Vérifier les entrées

## <span id="page-9-1"></span>**CONTACT INPUT (DI1, D2)**

Accéder au menu « Wegos » puis « Ajouter des Wegos »

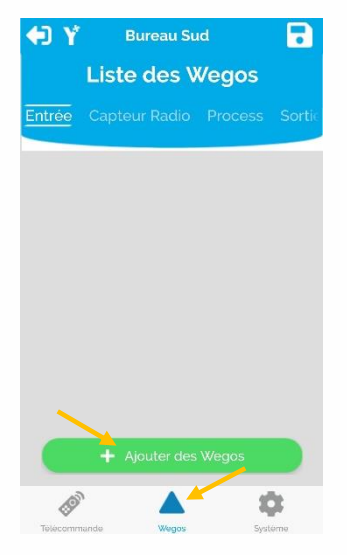

Ajouter le Wego correspondant à chaque contact raccordé.

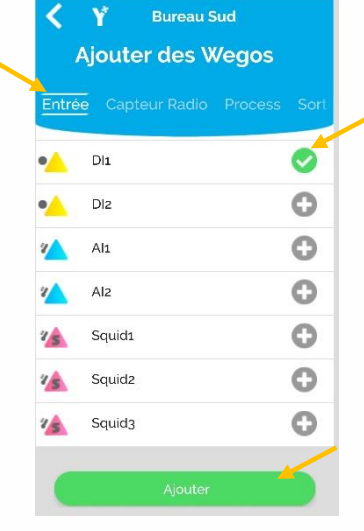

Accéder au Wego ajouté.

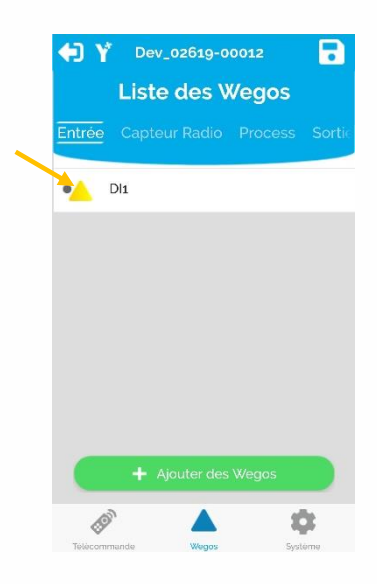

Renseigner l'usage de cette entrée.

Vérifier l'état de l'entrée dans l'onglet « Sortie ».

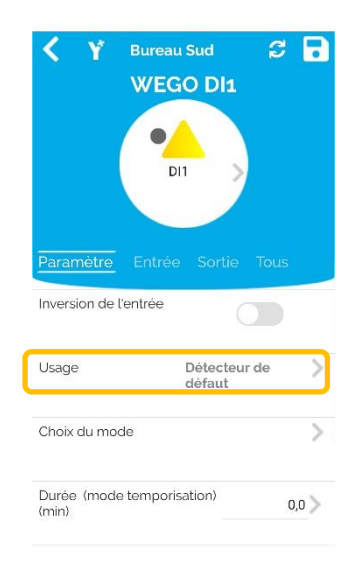

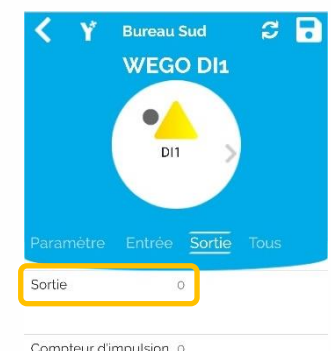

Compteur d'impulsion of

Valeurs par défaut : 0 : contact fermé

1 : contact ouvert

Pour inverser cet état (contact fermé = 1), aller dans l'onglet « Paramètre » et activer « Inversion de l'entrée » puis Enregistrer.

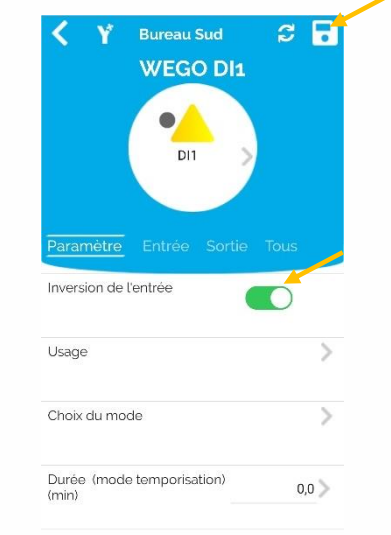

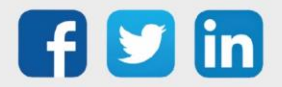

### <span id="page-10-0"></span>**SMART SENSOR (S1, S2, S3)**

Accéder au menu « Wegos » puis « Ajouter des Wegos »

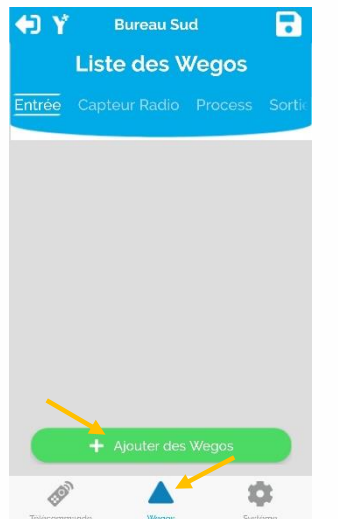

Ajouter le Wego correspondant à chaque SMART SENSOR raccordé.

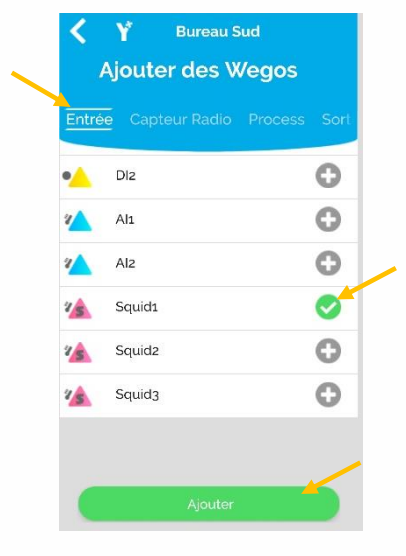

Accéder au Wego ajouté.

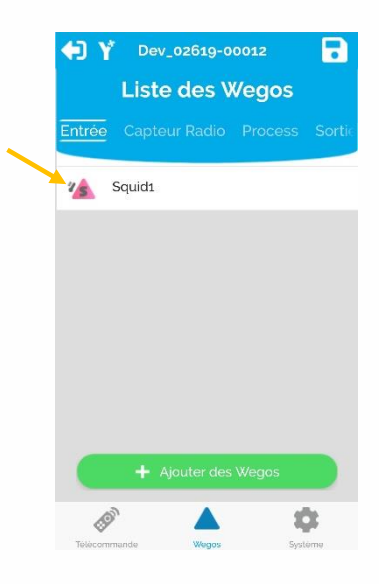

Vérifier la valeur de la température dans l'onglet « Sortie ».

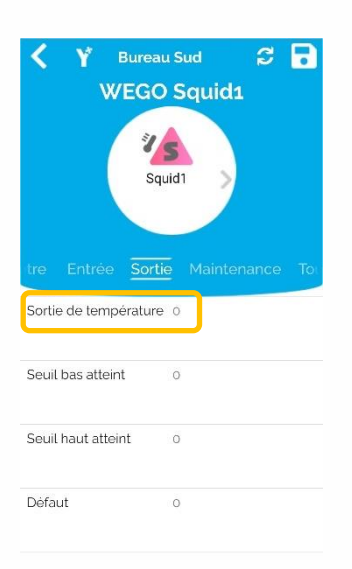

Pour étalonner la mesure de la température, aller dans l'onglet « Paramètre » et renseigner le paramètre « Offset (Celsius) ».

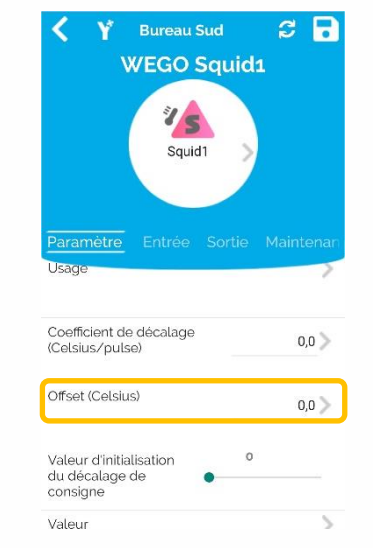

Enregistrer les modifications en appuyant sur l'icône en haut à droite.

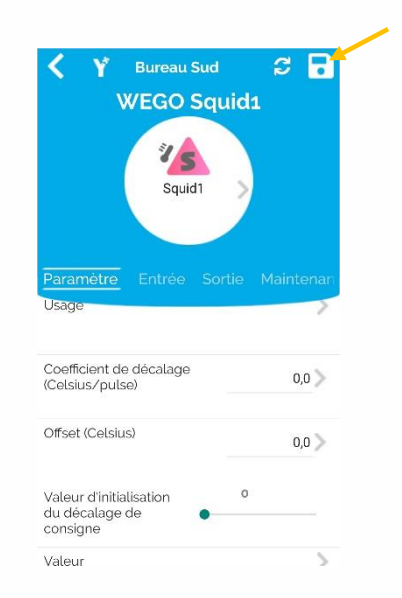

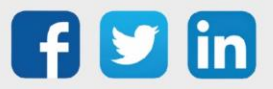

## <span id="page-11-0"></span>**TEMP SENSOR (AI, AI2)**

Accéder au menu « Wegos » puis « Ajouter des Wegos »

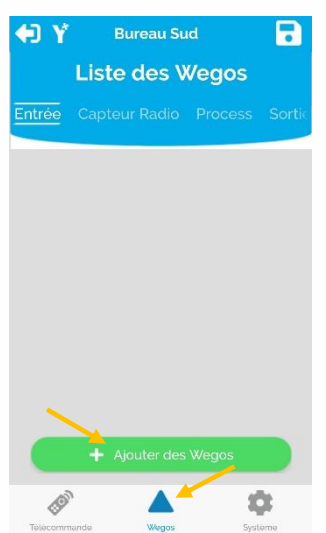

Sélectionner le « Type de sonde » dans l'onglet « Paramètre ».

Ajouter le Wego correspondant à chaque entrée analogique raccordée.

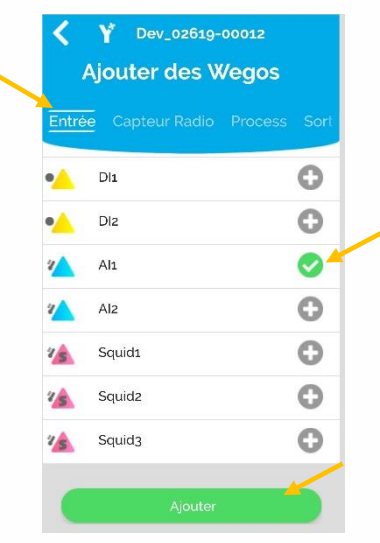

Vérifier la valeur de la température dans l'onglet « Sortie ».

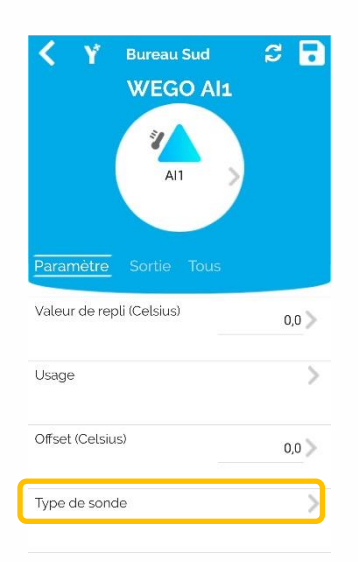

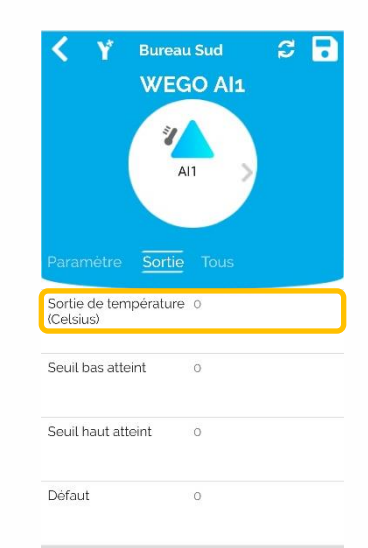

Accéder au Wego ajouté.

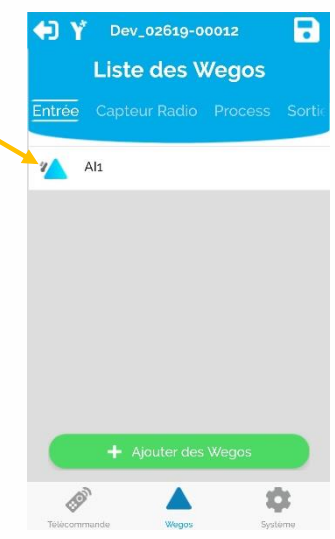

Pour étalonner la mesure de la température, aller dans l'onglet « Paramètre » et renseigner le paramètre « Offset (Celsius) » puis Enregistrer.

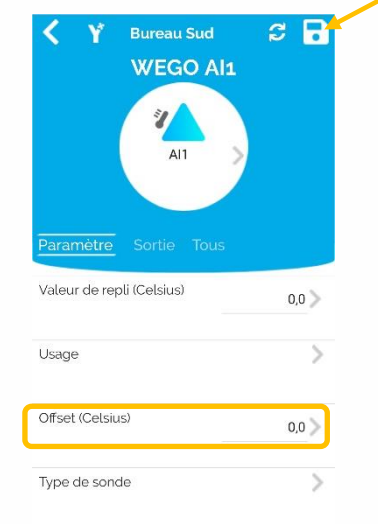

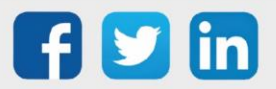

#### <span id="page-12-0"></span>Appairer les capteurs radio (EnOcean)

## <span id="page-12-1"></span>**CONTACT (DI1\_EO, DI2\_EO)**

Accéder au menu « Wegos » puis « Ajouter des Wegos »

> R Liste des Wegos á

Ajouter le Wego correspondant à chaque capteur radio de type contact puis y accéder.

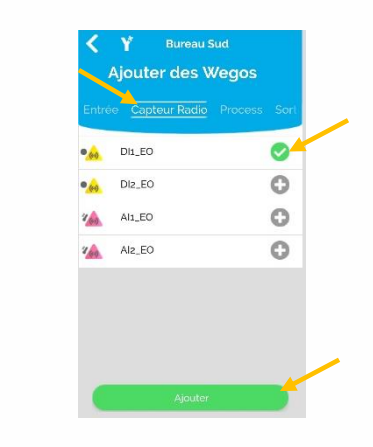

Dans l'onglet « Paramètre », renseigner le numéro de série et le type de capteur ou activer la fonction « Apprentissage »

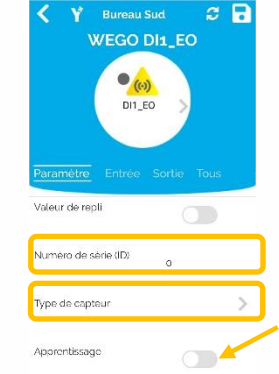

Après avoir activé la fonction « Apprentissage », forcer l'envoie d'une trame en modificant l'état du contact.

 $\widehat{\bm{i}}$ 

Profils EnOcean de capteur compatibles : D5-00-01 et A5-30-01

#### Renseigner l'usage de cette entrée.

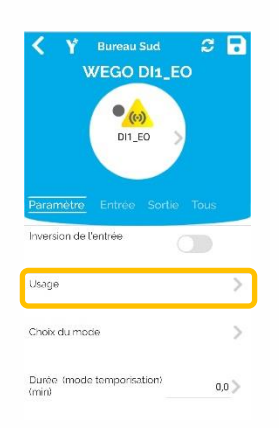

Vérifier l'état de l'entrée dans l'onglet « Sortie ».

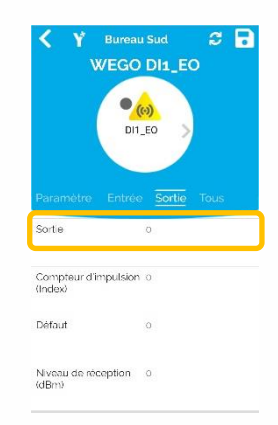

Valeurs par défaut : 0 : contact fermé 1 : contact ouvert

Pour inverser cet état, aller dans l'onglet « Paramètre » et activer « Inversion de l'entrée » puis Enregistrer.

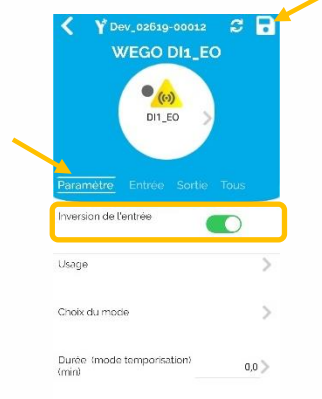

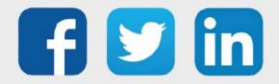

#### <span id="page-13-0"></span>**TEMPERATURE (AI1\_EO, AI2\_EO)**

Accéder au menu « Wegos » puis « Ajouter des Wegos »

Ajouter le Wego correspondant à chaque capteur radio de type température puis y accéder.

 $\overline{\mathbf{B}}$ Dev. 02610-00 Liste des Wegos .<br>Ajouter des Wegos Dis EnOcea  $\circ$  $\circ$ Diz EnOcean ◙ Alt Enfloored  $\circ$ Alz EnOcean  $\bar{a}$ 

Dans l'onglet « Paramètre », renseigner le numéro de série et le type de capteur ou activer la fonction « Apprentissage »

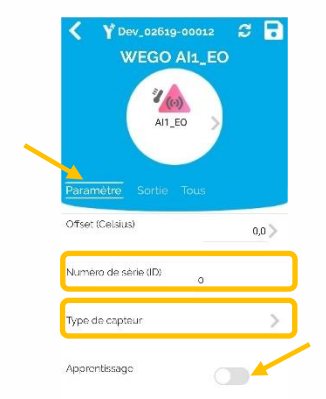

Après avoir activé la fonction « Apprentissage », forcer l'envoie d'une trame sur le capteur.

Profils EnOcean de capteur compatibles : A5-02-05 et A5-04-01  $\left(\widehat{\bm{i}}\right)$ 

Vérifier la valeur de la température dans « Sortie ».

Pour étalonner la mesure de la l'onglet température, aller dans l'onglet « Paramètre » et renseigner le paramètre « Offset (Celsius) » puis Enregistrer.

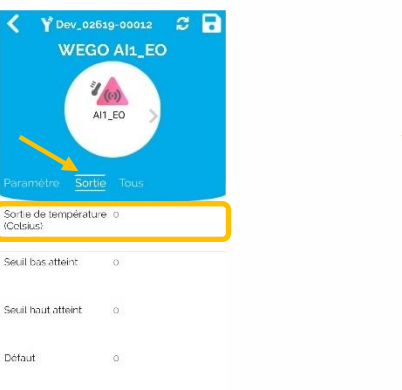

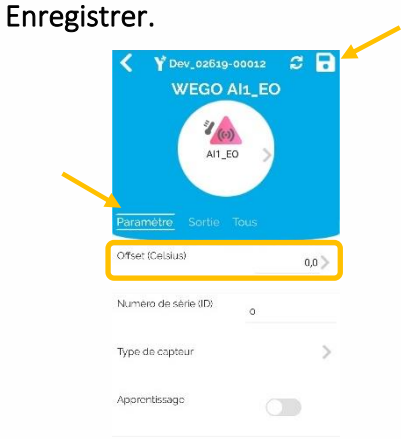

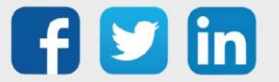

www.wit.fr

#### <span id="page-14-0"></span>Vérifier les sorties

## <span id="page-14-1"></span>**OUTPUT (DO1, DO2, DO3 ; DO4)**

Accéder au menu « Wegos » puis « Ajouter des Wegos »

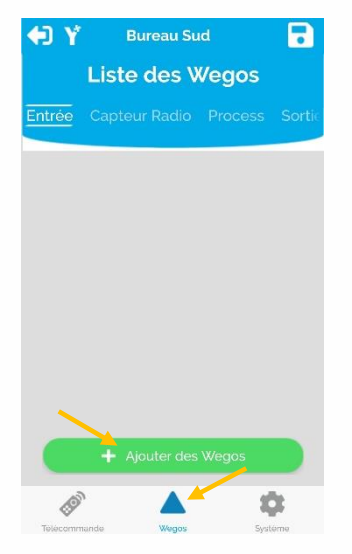

Ajouter le Wego correspondant à chaque sortie digitale raccordée.

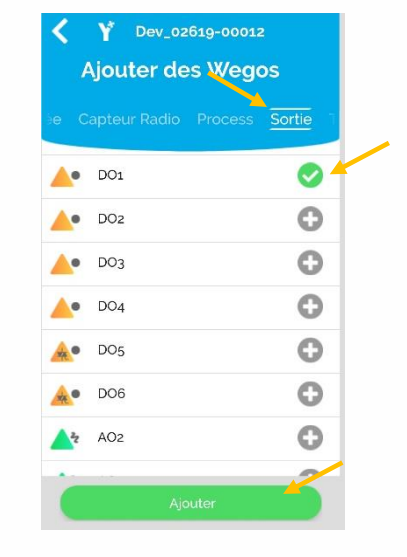

Accéder au Wego ajouté.

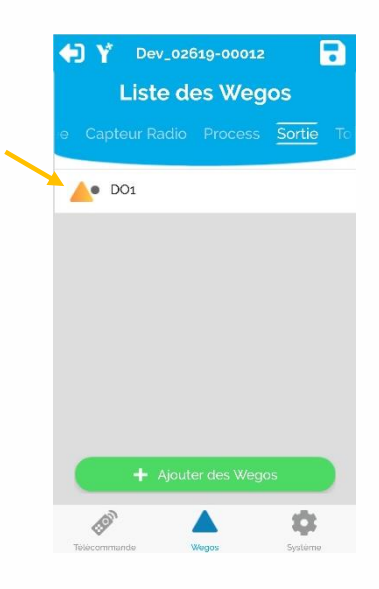

Dans l'onglet « Paramètre », accéder à la « Valeur de sortie »

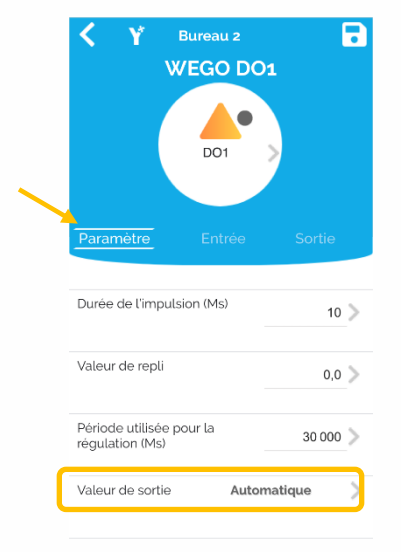

Passer en « Forcé manuel ON », « Appliquer » puis « Enregistrer »

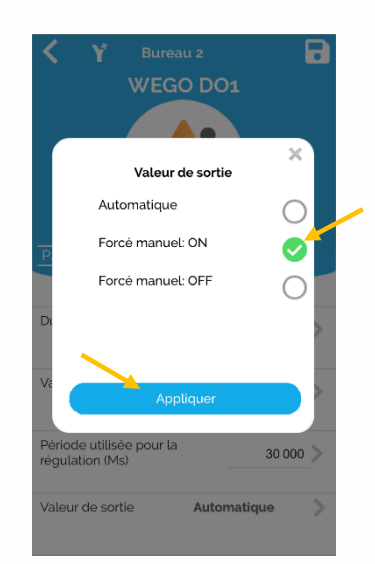

Remettre en « Automatique » puis Enregistrer.

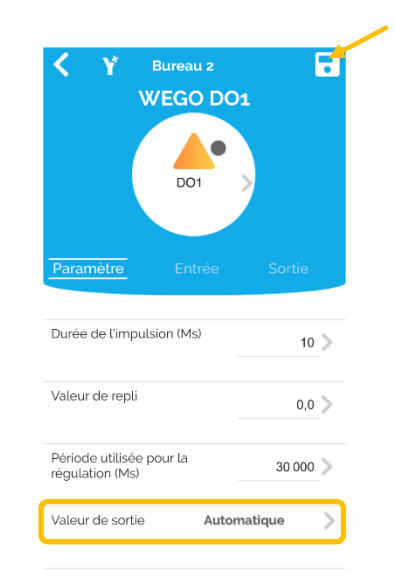

Attention : veiller à bien remettre en Automatique chaque sortie avant d'en activer une nouvelle !

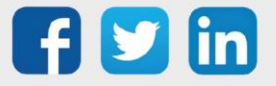

## <span id="page-15-0"></span>**TRIAC OUT (DO5, DO6)**

Accéder au menu « Wegos » puis « Ajouter des Wegos »

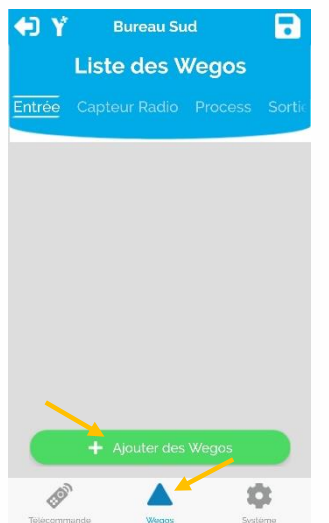

Ajouter le Wego correspondant à chaque sortie triac raccordée.

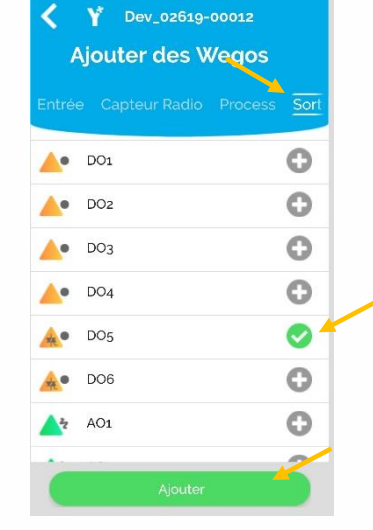

Accéder au Wego ajouté.

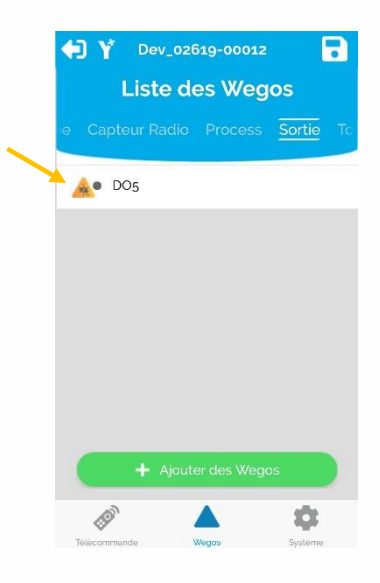

Dans l'onglet « Paramètre », accéder à la « Valeur de sortie »

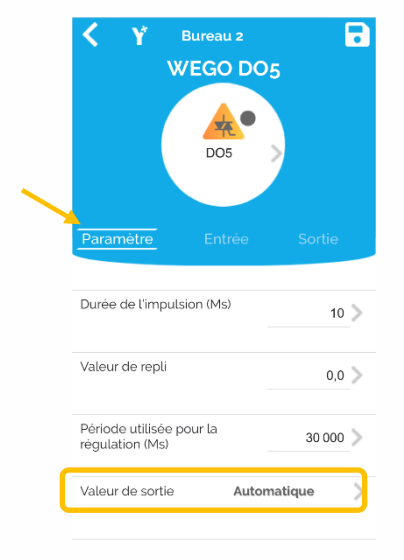

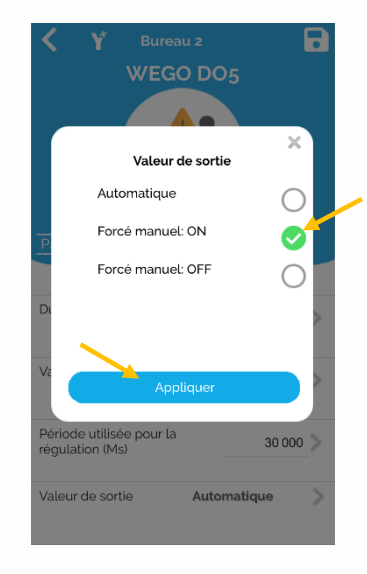

Passer en « Forcé manuel ON », « Appliquer » puis « Enregistrer » Remettre en « Automatique » puis Enregistrer.

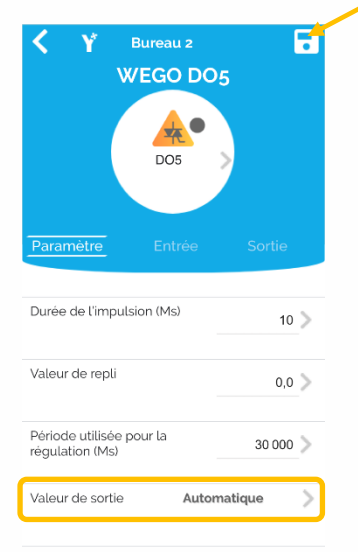

Attention : veiller à bien remettre en Automatique chaque sortie avant d'en activer une nouvelle !

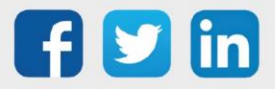

## <span id="page-16-0"></span>**0-10V OUTPUT (AO1, AO2, AO3)**

Accéder au menu « Wegos » puis « Ajouter des Wegos »

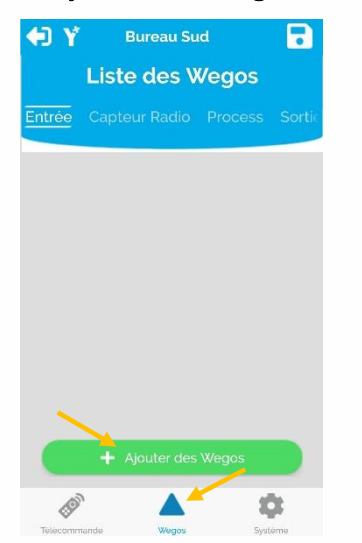

Ajouter le Wego correspondant à chaque sortie 0-10V raccordée.

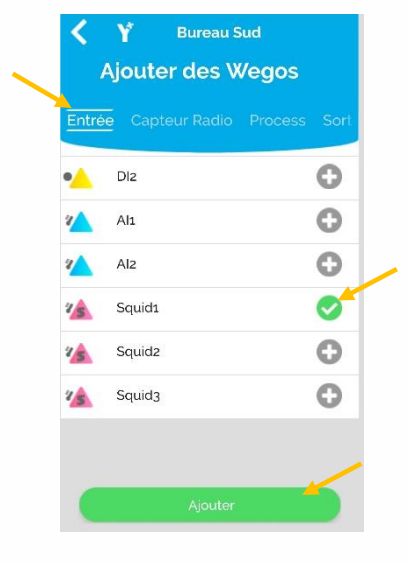

Accéder au Wego ajouté.

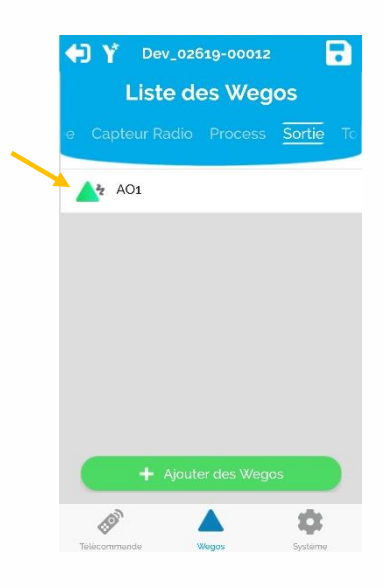

Dans l'onglet « Paramètre », accéder à la « Valeur de sortie ».

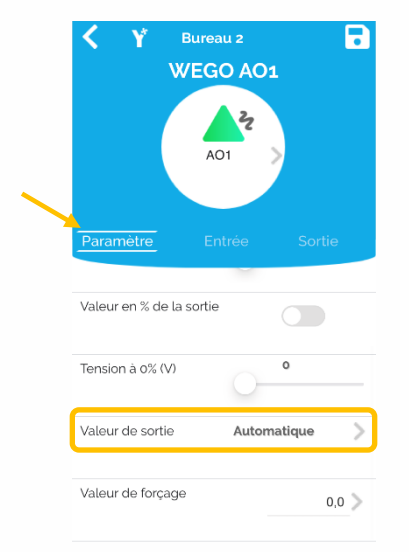

Passer en « Forcé manuel » puis « Appliquer ».

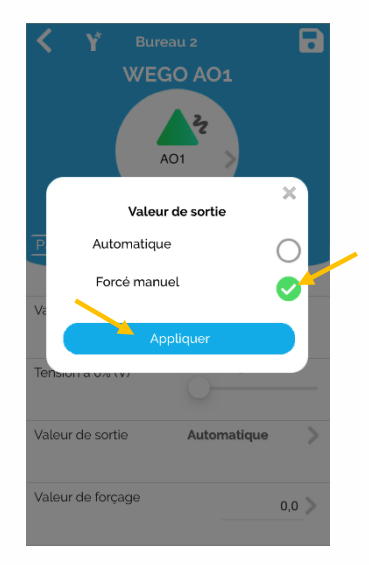

Renseigner la « Valeur de forçage » puis Enregistrer.

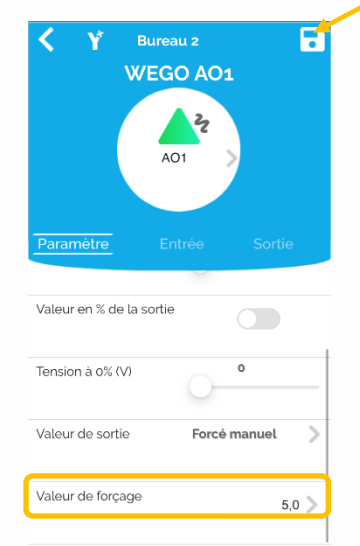

Penser à remettre en

- « Automatique » et
- « Enregistrer » avant de quitter

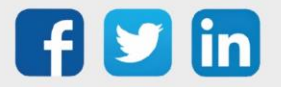

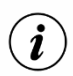

Pour supprimer un « Wego », glisser le doigt sur la ligne correspondante (vers la droite ou la gauche) puis sélectionner « Enlever » :

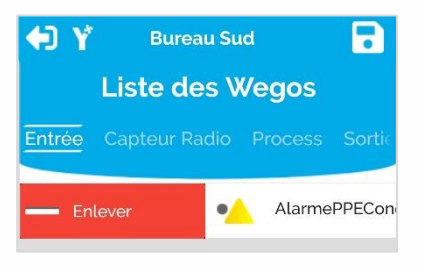

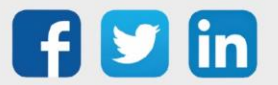

# <span id="page-18-0"></span>4. Dépannage

Le bon fonctionnement des appareils doit être assuré en respectant les instructions présentes dans ce manuel. Si toutefois des problèmes apparaissent, se reporter au tableau ci-dessous :

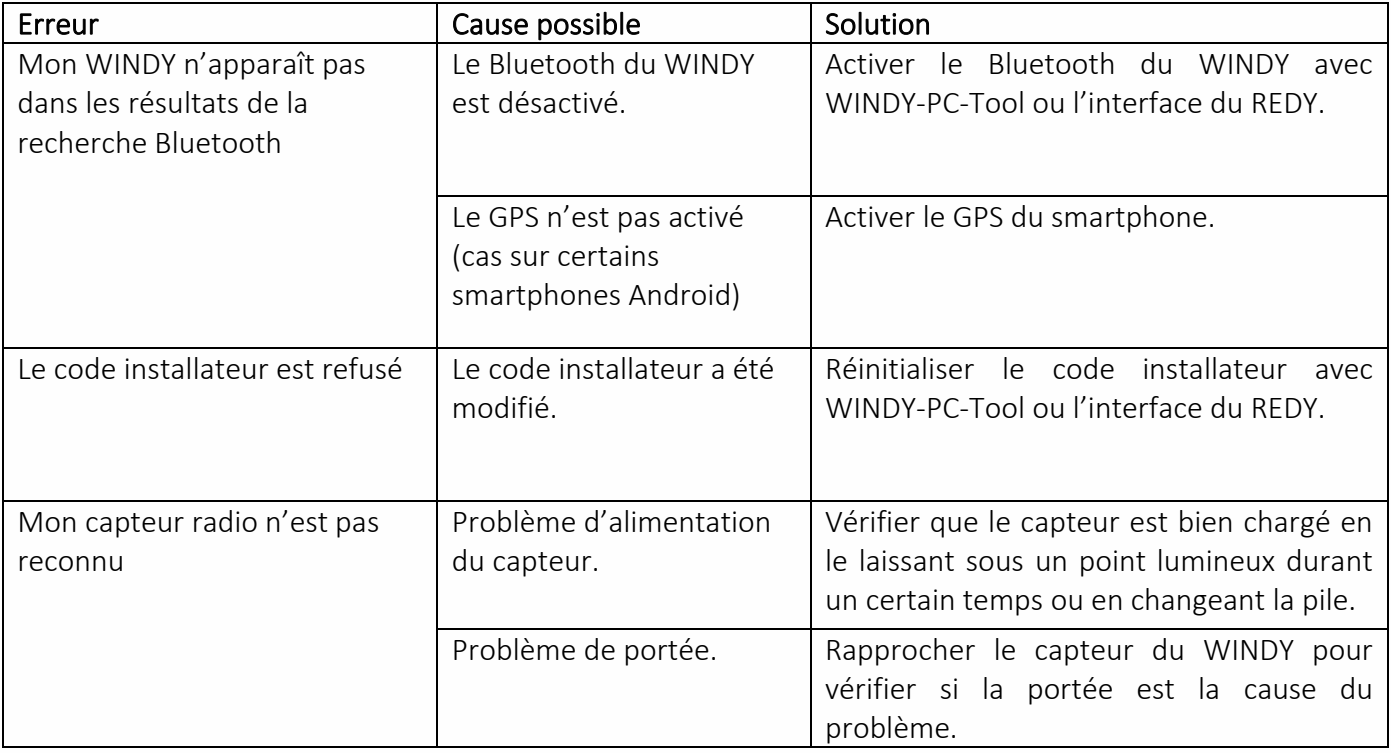

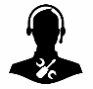

Pour tout renseignement complémentaire, notre support technique se tient à votre disposition par e-mail à [hot-line@wit.fr](mailto:hot-line@wit.fr) ou par téléphone au +33 (0)4 93 19 37 30

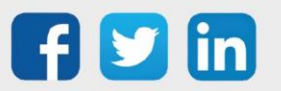